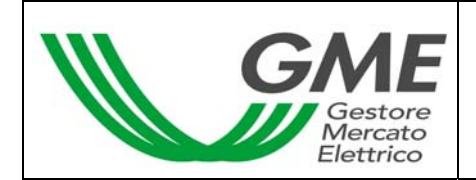

# **Disposizione tecnica di funzionamento n. 01 rev. 01 MTEE**

(ai sensi dell'Articolo 4 delle regole di funzionamento del mercato dei titoli di efficienza energetica)

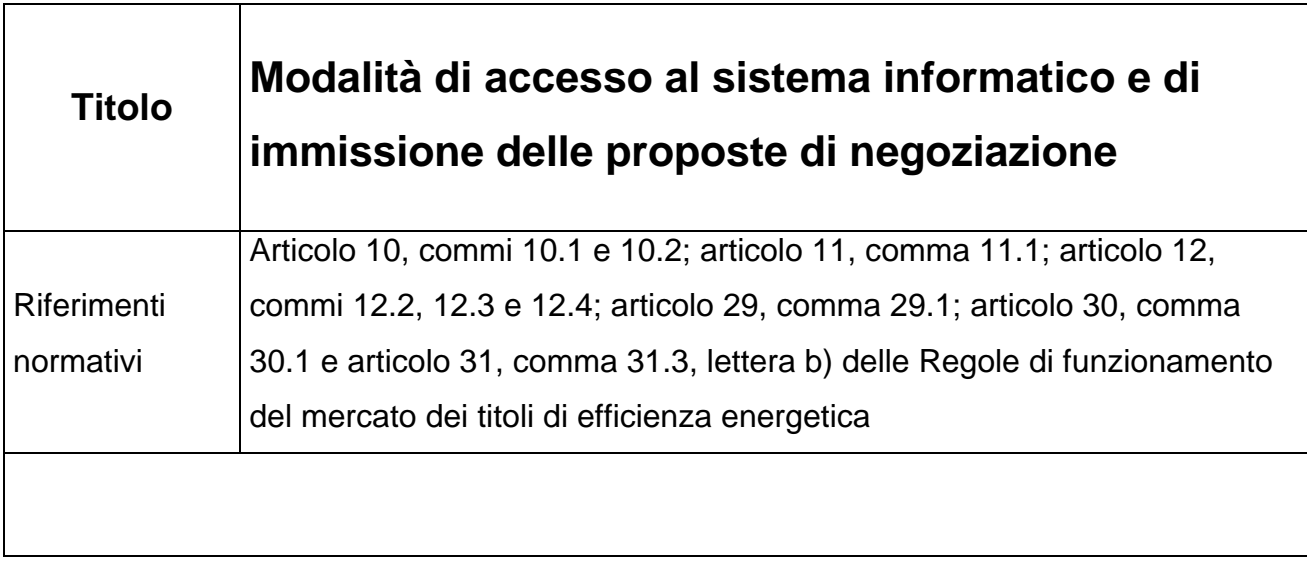

### **Pubblicata in data 25 febbraio 2013**

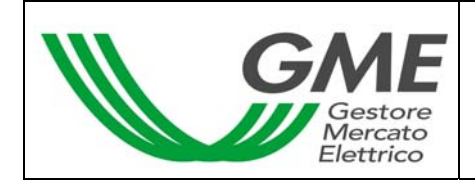

### **1. Premessa**

L'articolo 10 e l'articolo 11 delle regole di funzionamento del mercato dei titoli di efficienza energetica, prevedono che nelle Disposizioni tecniche di funzionamento (DTF) siano definite le modalità di accesso al sistema informatico del mercato dei titoli di efficienza energetica e di immissione delle proposte.

L'articolo 12 delle regole di funzionamento del mercato dei titoli di efficienza energetica, prevede che nelle DTF siano definite le modalità di comunicazione dell'insorgere di condizioni di emergenza e dell'eventuale sospensione delle operazioni sul mercato dei titoli di efficienza energetica.

L'articolo 29 delle regole di funzionamento del mercato dei titoli di efficienza energetica, prevede che nelle DTF siano definite le modalità di comunicazione del deposito in conto prezzo, della gestione del residuo e del prezzo convenzionale di cui ai sensi dell'Art. 29, comma 29.1, lettera b).

L'articolo 30 delle regole di funzionamento del mercato dei titoli di efficienza energetica, prevede che nelle DTF siano definite le modalità di comunicazione delle conferme delle transazioni eseguite.

L'articolo 31 delle regole di funzionamento del mercato dei titoli di efficienza energetica, prevede che, con riferimento alle transazioni eseguite il cui prezzo sia superiore al prezzo convenzionale indicato dall'operatore, il GME comunica, secondo le modalità definite nelle DTF, all'operatore acquirente, la quota dell'importo della transazione dovuto a ciascun operatore venditore non coperta dal deposito in conto prezzo nonché le coordinate bancarie di ciascun operatore venditore.

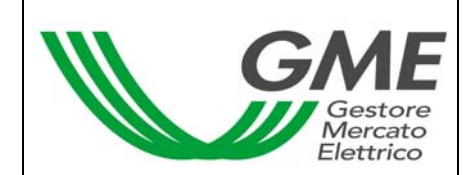

## **2. Modalità di accesso al sistema informatico del mercato dei titoli di efficienza energetica**

### **Registrazione di uno o più utenti**

Per ogni Società/Persona fisica che abbia effettuato l'iscrizione al registro TEE, possono registrarsi ed accedere al mercato, gli utenti indicati al punto n. 6) della domanda di ammissione al mercato. Per potersi accreditare, un utente deve essere in possesso del Codice Conto Proprietà della Società/Persona fisica per cui si opera e del Codice Operatore GME, visualizzabili accedendo al Registro TEE, e compilare la maschera di registrazione.

Per accedere alla maschera di registrazione (Figura 1) è necessario :

- collegarsi al sito del GME (www.mercatoelettrico.org);

- accedere in home page alla sezione "I Mercati";

- selezionare dal menu a sinistra "Mercati Ambientali";

- cliccare in basso su "Accesso ai Mercati";

- selezionare "Mercato TEE";

- cliccare il link "Registrazione Utente";

Figura 1

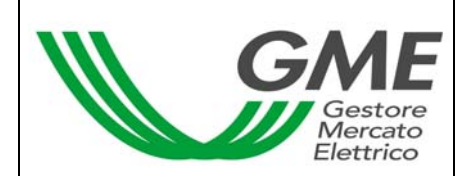

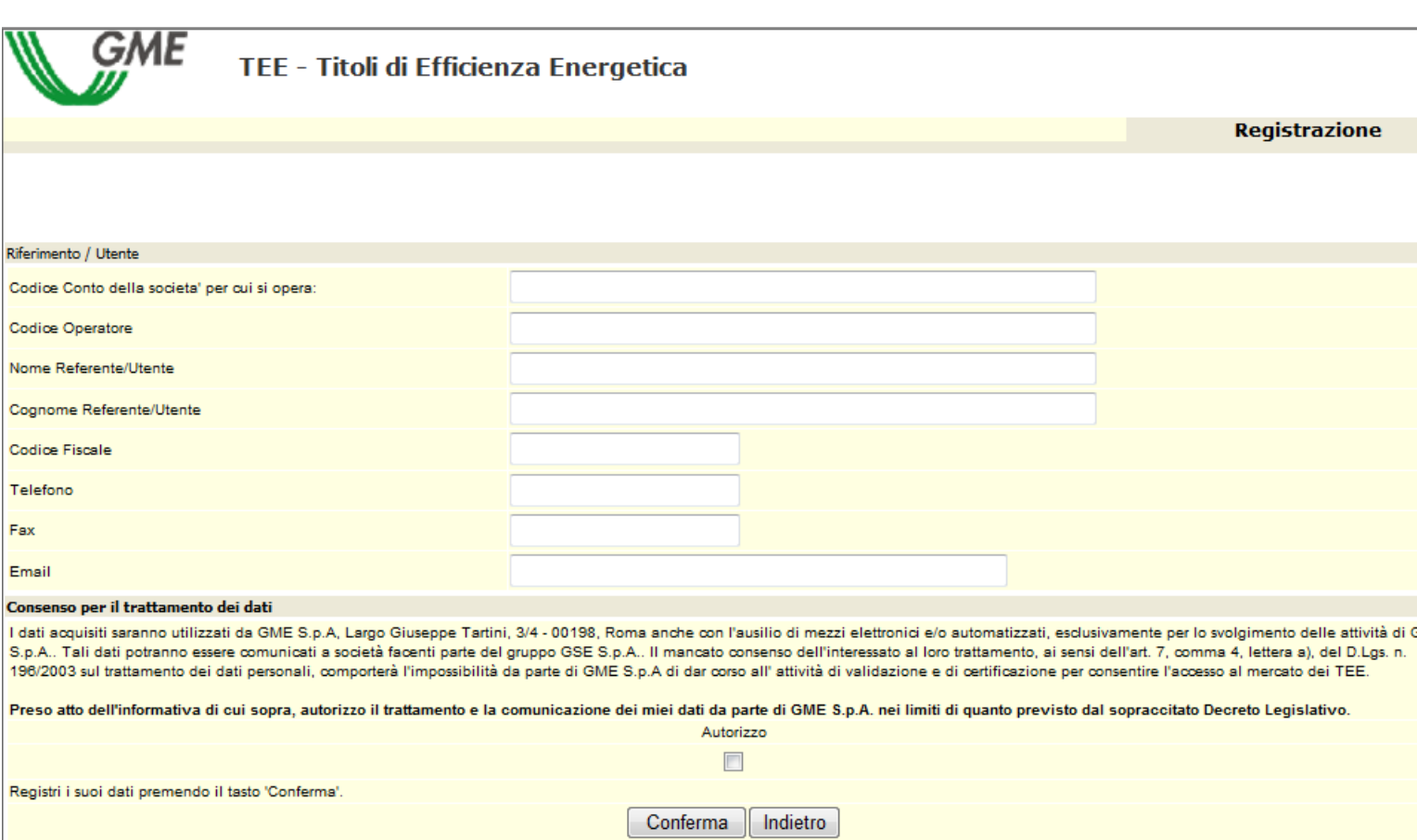

Compilati tutti i campi è necessario autorizzare il trattamento dei dati personali, e selezionare il tasto "**Conferma**" per inviare la registrazione. Se la registrazione è avvenuta correttamente, verrà visualizzato il codice **PIN identificativo** dell'utente.

Il PIN rilasciato all'utente consente di:

1) accedere alla form di immissione dei dati relativi al deposito in conto prezzo e prezzo Convenzionale (link "Comunicazione deposito e prezzo convenzionale")

2) accedere alle sessioni di mercato (link: "Vai alle pagine di Mercato della sessione…");

3) visualizzare i reports con indicazione delle transazioni eseguite e dei pagamenti da effettuare (link: "Report").

Nel caso un Operatore volesse richiedere una variazione degli Utenti autorizzati ad operare sul Mercato per proprio conto, può inviare il modello "richiesta integrazione/modifica delle abilitazioni utenti sull'MTEE" presente tra la Modulistica pubblicata nella sezione "I Mercati" / "Mercati Ambientali" / "Titoli di Efficienza Energetica" / "Mercato" / "Come partecipare".

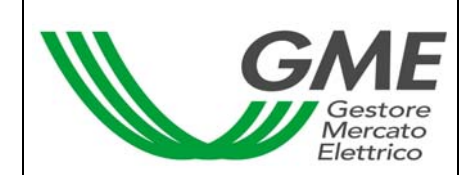

La richiesta di integrazione/modifica degli utenti abilitati, firmata dal Legale Rappresentante della Società richiedente, dovrà essere inviata, anche mediante via fax, all'attenzione dell'Unità "Legale e regolazione" del GME.

### **3. Sessioni di mercato**

### **3.1 Inserimento dei dati di budget**

Prima di effettuare il bonifico relativo al deposito in conto prezzo, l'utente deve compilare la form "Comunicazione deposito e prezzo convenzionale" (

Figura 2) disponibile sul sito del GME alla sezione "I Mercati" / "Mercati Ambientali" /

"Accesso ai Mercati"/ "Mercato TEE" / "Sessioni di mercato dei TEE".

#### **Figura 2**

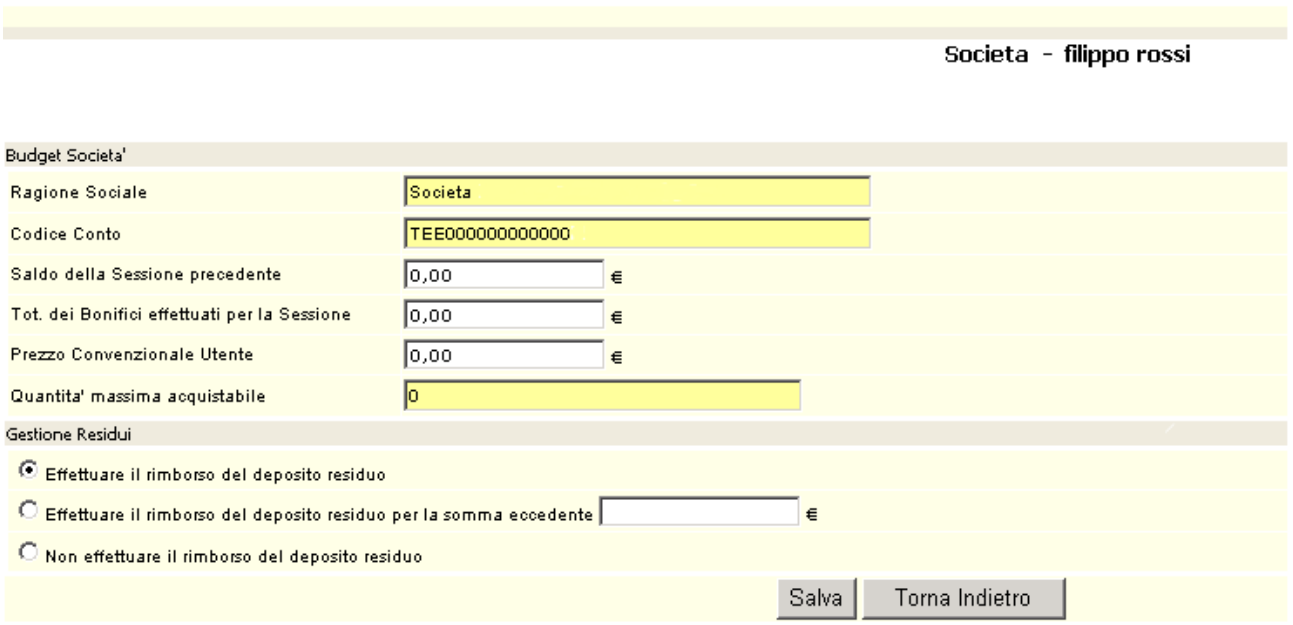

I campi da valorizzare sono:

- Saldo della sessione precedente (se sul conto GME c'è un saldo positivo);
- Tot. dei Bonifici effettuati per la Sessione (importo che intende versare a titolo di deposito in conto prezzo);
- Prezzo convenzionale Utente (va indicato relativamente ad un Titolo di efficienza energetica); il campo è opzionale e, se non valorizzato, viene per default inserito il prezzo convenzionale minimo indicato dal GME (pubblicato nella DTF n. 03 MTEE)

All'interno della stessa form è possibile effettuare la comunicazione relativa alla gestione di un eventuale residuo sul conto intestato al GME; le possibilità sono:

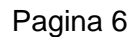

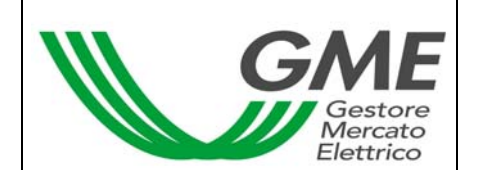

- Effettuare il rimborso del deposito residuo a fine sessione;
- Effettuare il rimborso del deposito residuo per la somma eccedente xxx  $\epsilon$  (viene data la possibilità di indicare l'importo);
- Non effettuare il rimborso del deposito residuo.

I suddetti campi resteranno selezionati anche nelle successive sessioni del MTEE, salvo nuova indicazione da parte dell'Operatore.

La funzionalità "Comunicazione deposito e prezzo convenzionale" potrebbe risultare disattivata a causa delle procedure di chiusura di Mercato non ancora ultimate.

In tal caso è possibile inviare una e-mail alla casella di posta "certificati bianchi@mercatoelettrico.org" per comunicare l'importo versato a garanzia delle transazioni, la gestione del deposito residuo a fine sessione ed il prezzo convenzionale minimo, se diverso da quello determinato dal GME.

Una volta compilati i campi e salvati i dati immessi, il sistema visualizza un codice (Causale di versamento) (Figura 3).

#### **Figura 3**

Societa - filippo rossi

Salvataggio dati effettuato! Causale per il versamento <CP32TEE000000020102005 >

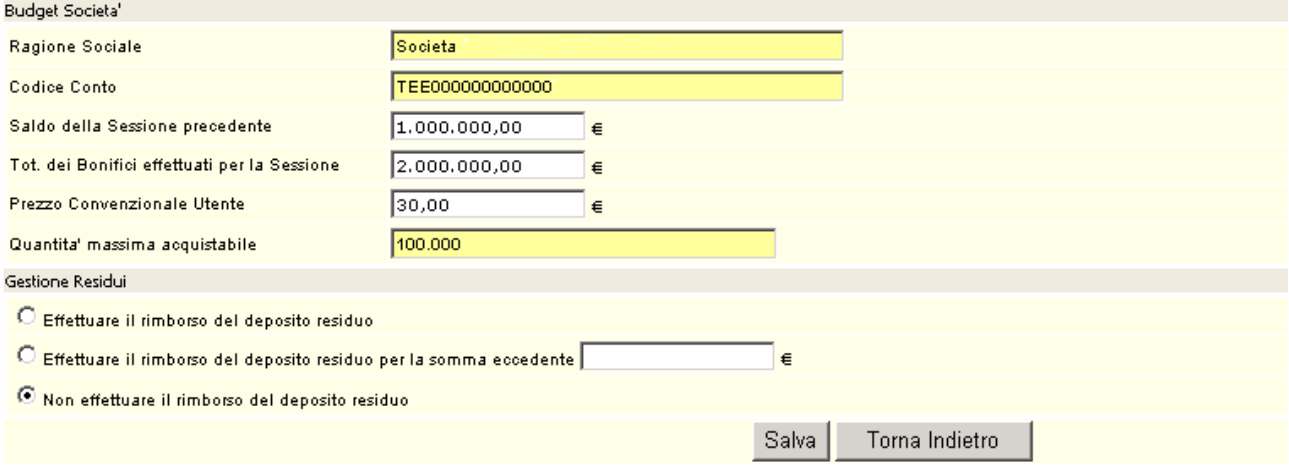

Tale codice va comunicato alla propria banca che dovrà inserirlo come causale del versamento a favore del GME.

## **3.2 Operatività sul mercato dei Titoli di efficienza energetica**

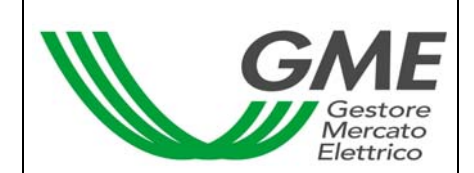

L'utente può operare sul Mercato dei Titoli di efficienza energetica durante l'orario delle sessioni di contrattazione accedendo al sito www.mercatoelettrico.org alla sezione "I Mercati" / "Mercati Ambientali" / "Accesso ai Mercati"/ "Mercato TEE" / "Sessioni di mercato dei TEE" ed inserendo il codice PIN.

La Figura 4 rappresenta la form che l'utente visualizza accedendo al mercato.

#### **Figura 4**

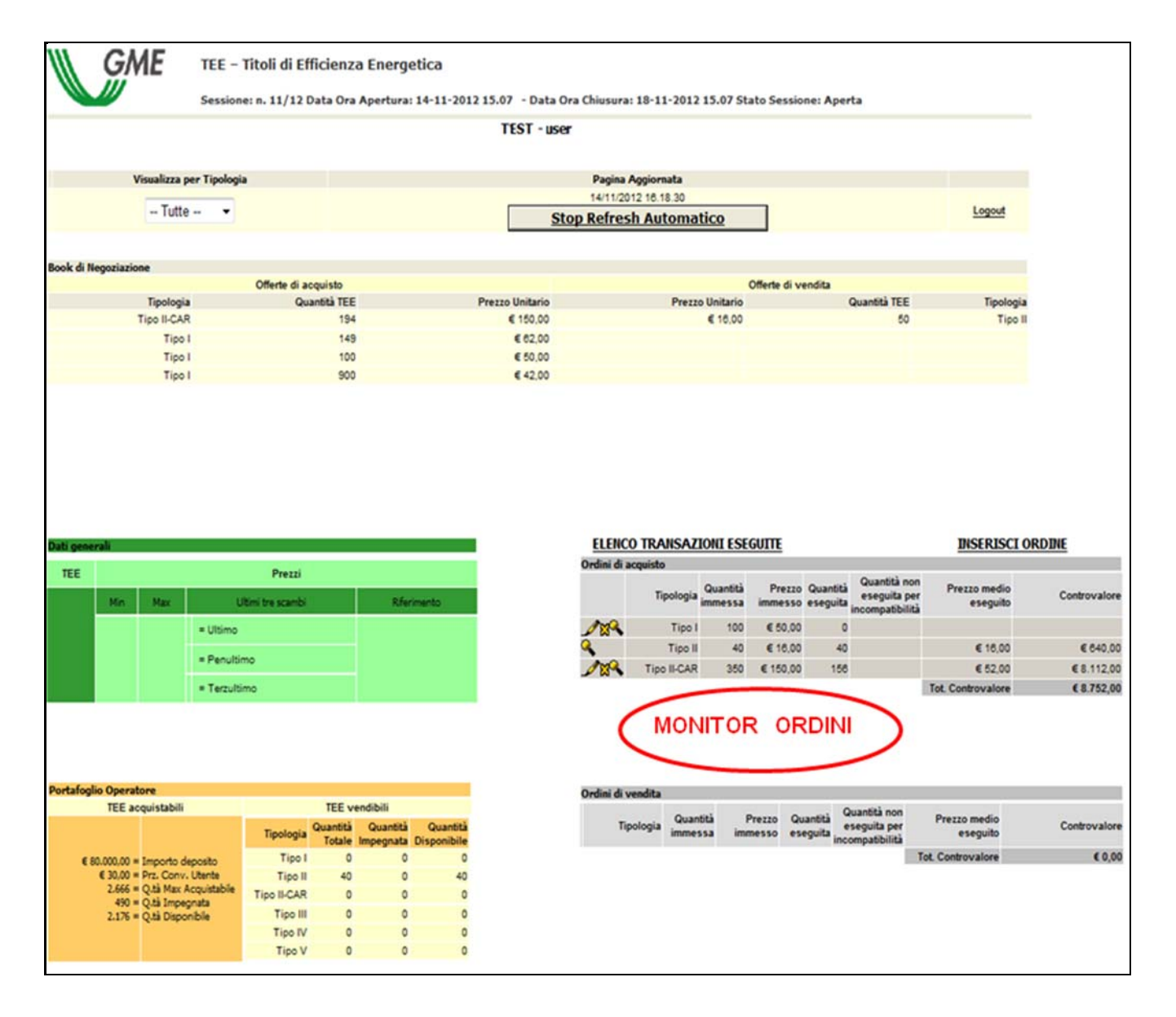

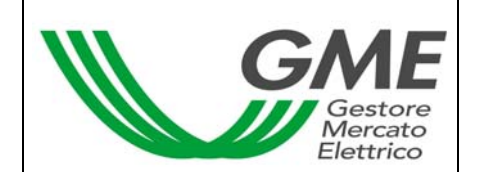

L'aggiornamento dei dati contenuti nella form avviene in automatico; per cristallizzare la form bisogna cliccare il bottone "Stop Refresh Automatico".

Nella parte superiore della Form (Figura 4) è visualizzato il **Book di Negoziazione**.

Nel Book sono visualizzate le proposte di negoziazione, ordinate secondo priorità di prezzo e, in caso di prezzo uguale, secondo l'ordine temporale di immissione.

Le informazioni riportate sono:

- **Tipologia** dei TEE;
- **Quantità** dei TEE;
- **Prezzo unitario** riferito ad un Titolo di efficienza energetica (IVA esclusa).

La casella combinata  $\boxed{\frac{1 - Tutte - 1}{1}}$  permette di selezionare la Tipologia dei Titoli di efficienza energetica cui si riferiscono i **Dati generali** (visualizzati nella parte centrale su sfondo verde) e le proposte di negoziazione presenti nel book (nel caso in cui l'utente selezioni "tutte" i dati generali non sono visualizzati). I dati generali visualizzati sono i seguenti:

- **I prezzi delle ultime tre proposte eseguite**;
- **Il prezzo minimo e massimo** delle proposte eseguite sul mercato fino a quel momento;
- **Il volume** dei Titoli di efficienza energetica scambiati fino a quel momento;
- **Il prezzo di riferimento<sup>1</sup> della sessione precedente a quella in corso.**

A destra della form è visualizzato il **monitor degli ordini**, mentre sulla sinistra è visualizzato il **Portafoglio dell'operatore**.

## **3.2.1 Monitor degli ordini**

Attraverso il Monitor degli ordini è possibile visualizzare lo stato degli ordini immessi durante la sessione in corso.

Per ogni ordine immesso apparirà nella tabella una riga con le seguenti informazioni:

**Tipologia** dei Titoli di efficienza energetica;

 <sup>1</sup> per prezzo di riferimento si intende il prezzo medio, riferito ad un tep, ponderato per le relative quantità, di tutte le transazioni eseguite durante una sessione del mercato.

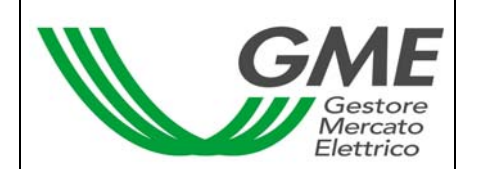

- **Quantità** dei Titoli di efficienza energetica ;
- **Prezzo** riferito ad un Titolo di efficienza energetica, indicato nell'ordine (IVA esclusa);
- **Quantità eseguita**, che può essere differente dalla quantità immessa nel caso di non esecuzione o esecuzione parziale dell'ordine;
- **Quantità non eseguita** per incompatibilità.

Una proposta di acquisto o di vendita presentata da un operatore è incompatibile qualora si abbini con una proposta rispettivamente di vendita o di acquisto già presente nel Book e presentata dal medesimo operatore.

- **Prezzo medio eseguito**. Il prezzo medio può assumere i seguenti valori:
	- a) uguale o maggiore al prezzo immesso nel caso di ordini di vendita;
	- b) uguale o minore al prezzo immesso nel caso di ordini di acquisto;
	- c) uguale alla media ponderata dei prezzi per le quantità nel caso di abbinamento di un ordine con più ordini di segno opposto.
- **Controvalore** in euro dell'ordine eseguito (IVA esclusa).

## **3.2.2 Immissione degli ordini**

L'utente può inserire una proposta di acquisto o di vendita cliccando sul link "**INSERISCI ORDINE**" posizionato nella parte superiore del Monitor degli ordini. Nella maschera di inserimento dell'ordine (Figura 5) l'utente deve valorizzare i seguenti campi:

- **Tipo operazione:** acquisto o vendita;
- **Tipologia** TEE;
- **Quantità** Titoli di efficienza energetica;
- **Prezzo unitario** (IVA esclusa). Il prezzo può assumere i seguenti valori:

## a) Al mercato

Le proposte si abbinano con la migliore proposta di segno opposto presente sul mercato.

## b) Con limite di prezzo

Il prezzo costituisce il limite inferiore per le proposte di vendita e il limite superiore per le proposte di acquisto al quale viene effettuato l'abbinamento.

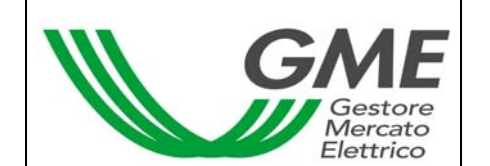

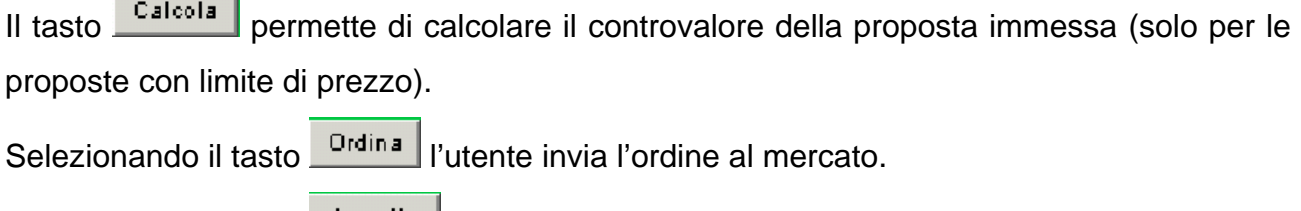

Selezionando il tasto **Annulla** l'utente ritorna al Monitor degli ordini.

#### **Figura 5**

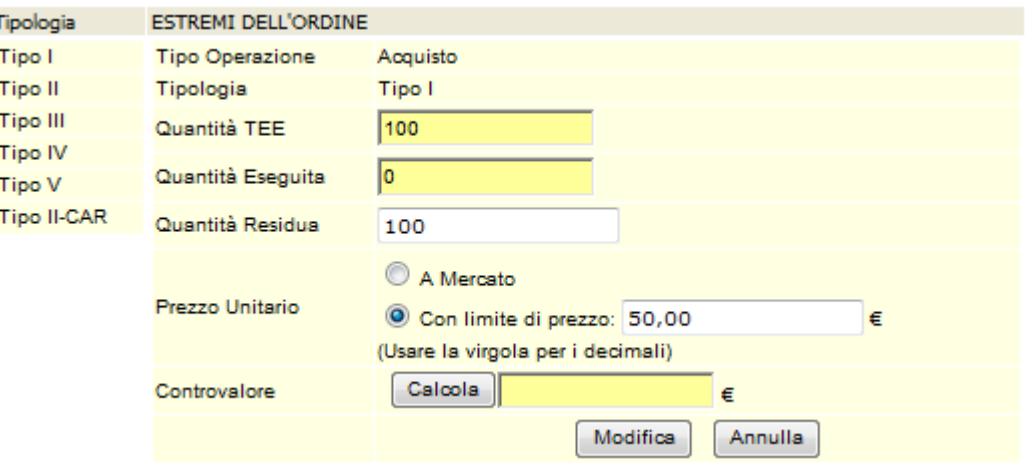

Dopo aver selezionando il tasto **Dretina**, l'applicazione chiede la conferma (Figura 6) dei dati inseriti prima dell'invio definitivo dell'ordine al mercato.

#### **Figura 6**

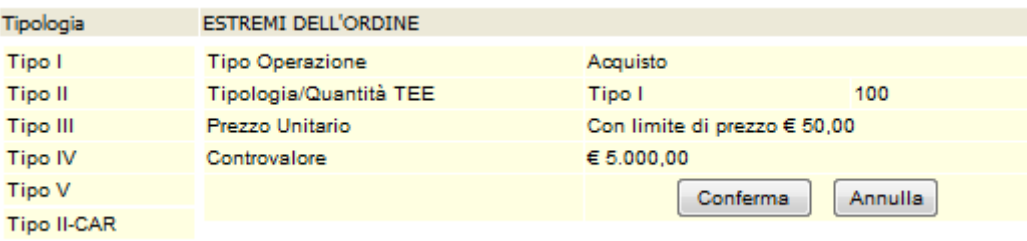

Nel caso di inserimento di un ordine di vendita (acquisto) che si abbina con un ordine di acquisto (vendita) inserito dallo stesso operatore, nel monitor degli ordini sarà visualizzata una riga rossa corrispondente all'ordine immesso e nella colonna "**Quantità ineseguita per incompatibilità**" (Figura 4) sarà evidenziata la quantità incompatibile.

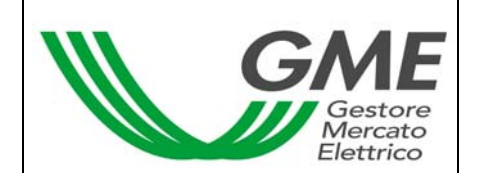

All'inserimento di ogni ordine l'applicazione visualizza un codice alfanumerico (Figura 7) (ID offerta) che identifica la proposta immessa. Nel caso in cui l'ordine inserito non può essere immesso nel book, l'applicazione visualizza un messaggio di risposta evidenziando la motivazione della non immissione.

#### **Figura 7**

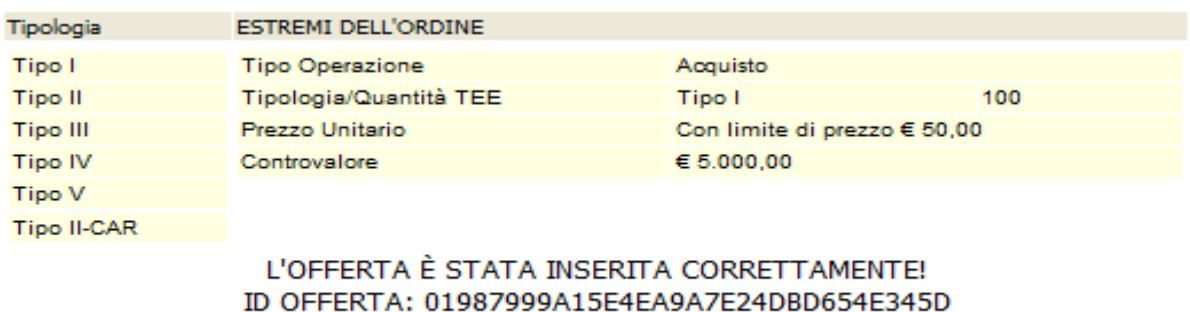

Chiudi

Nel caso di un Operatore persona fisica non titolare di P. IVA, proprietario o detentore di un'unità di cogenerazione riconosciuta come CAR, non svolgendo tale soggetto abitualmente attività commerciale, lo stesso potrà concludere su MTEE soltanto transazioni in vendita aventi ad oggetto Titoli di Tipo II-CAR emessi in suo favore dal GME, iscritti nel proprio conto proprietà ed ancora validi. Tali transazioni in vendita non assumeranno rilevanza ai fini IVA.

### **3.2.3 Cancellazione di un ordine immesso**

L'utente può cancellare un ordine immesso cliccando l'icona  $\boxtimes$  nel Monitor degli ordini e selezionando il tasto "**Cancella**" (Figura 8).

Possono essere cancellati sia gli ordini immessi e non ancora eseguiti, sia gli ordini eseguiti parzialmente. In quest'ultimo caso l'utente può cancellare solo la quantità non eseguita.

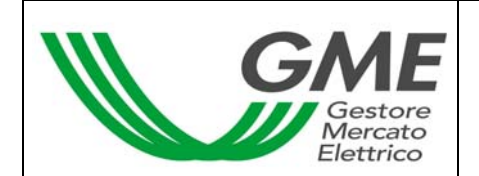

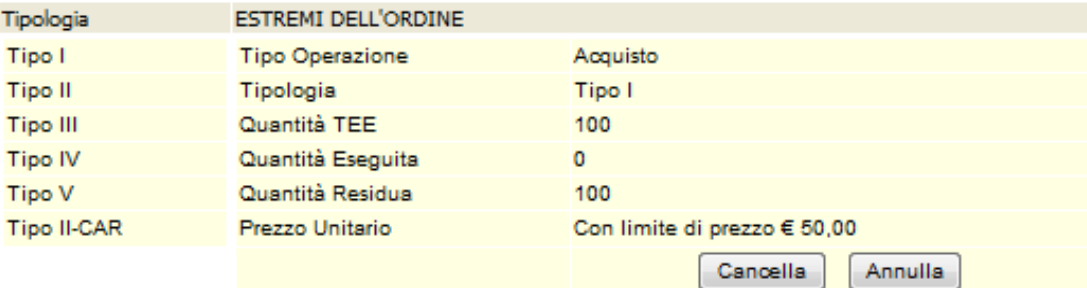

### **3.2.4 Modifica di un ordine immesso**

L'utente può modificare un ordine immesso cliccando l'icona nel Monitor degli ordini. Si possono modificare i seguenti campi:

- **Quantità residua;**
- **Prezzo unitario.**

Gli ordini immessi possono essere modificati nel caso in cui non siano stati eseguiti o nel caso in cui siano stati eseguiti parzialmente. In questo caso la modifica si applica solo alla parte ineseguita. Le proposte modificate, in ogni caso, perdono la priorità temporale acquisita.

#### **Figura 9**

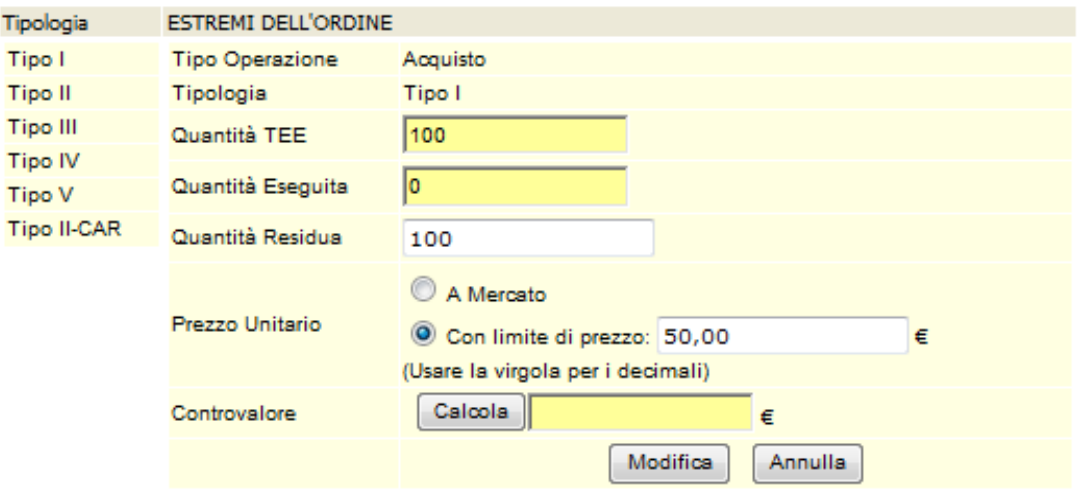

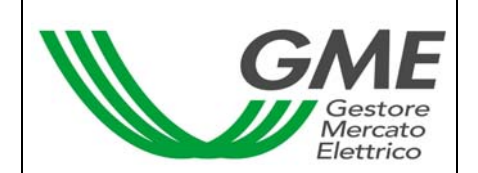

Una volta modificato l'ordine, l'utente deve selezionare il tasto "**Modifica**" (Figura 9) e successivamente il tasto "**Conferma**". Se la modifica ha avuto esito positivo verrà visualizzato il seguente messaggio "**Modifica avvenuta in modo corretto**". L'utente può controllare i nuovi dati immessi nel Monitor degli ordini.

### **3.2.5 Dettagli di un ordine**

Per visualizzare i dettagli di un ordine eseguito l'utente deve selezionare l'icona  $\frac{1}{2}$  dal Monitor degli ordini; sarà visualizzata una maschera (Figura 10) con i seguenti dati:

- **codice identificativo della proposta immessa**;
- **codice identificativo della proposta eseguita**;
- **quantità dei Titoli di efficienza energetica acquistati/venduti**;
- **prezzo a cui è stato eseguito l'ordine immesso**;
- **controvalore della transazione** (IVA esclusa);
- **data e ora di abbinamento della proposta**.

#### **Figura 10**

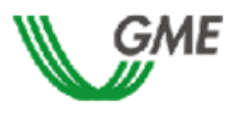

#### TEE - Titoli di Efficienza Energetica

Sessione: n. 11/12 Data Ora Apertura: 14-11-2012 15.07 - Data Ora Chiusura: 18-11-2012 15.07 Stato Sessione: Aperta

**Transazioni** 

#### TEST - user

#### TRANSAZIONI EFFETTUATE IN ACQUISTO

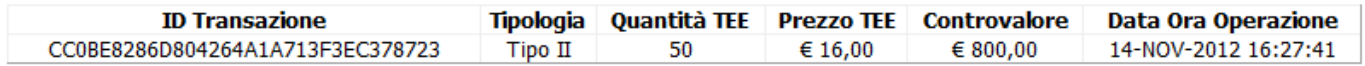

#### TRANSAZIONI EFFETTUATE IN VENDITA

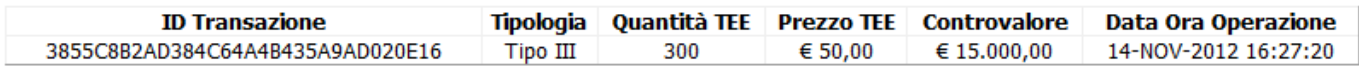

Stampa

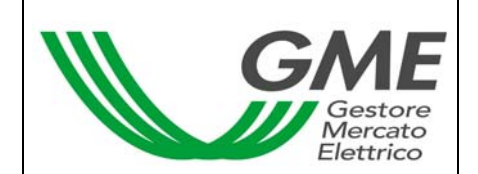

L'utente potrà stampare i dettagli di un ordine selezionando il tasto "**Stampa**".

Per visualizzare tutti gli ordini eseguiti l'utente deve cliccare il link "**Elenco Transazioni**" posizionato nella parte superiore del Monitor degli Ordini.

## **3.2.6 Portafoglio Operatore**

La sezione Portafoglio operatore, visualizzata nella parte inferiore sinistra della form (Figura 4), permette all'utente di verificare il numero di Titoli di efficienza energetica che può acquistare/vendere.

I dati sui "Titoli di efficienza energetica acquistabili" sono i seguenti:

- a) importo versato dall'operatore a titolo di **deposito in conto prezzo**;
- b) **prezzo convenzionale** indicato dall'operatore o immesso per default dal GME (pubblicato nella DTF n. 03 MTEE);
- c) **quantità massima** dei Titoli di efficienza energetica che l'operatore può acquistare;
- d) **quantità impegnata**, pari alla somma delle quantità delle proposte in acquisto immesse sul mercato;
- e) **quantità disponibile**, pari alla differenza tra quantità massima acquistabile e quantità impegnata.

I dati sui "Titoli di efficienza energetica vendibili", distinti per Tipologia, sono i seguenti:

- a) **quantità totale** di Titoli di efficienza energetica che l'operatore può vendere. La quantità totale è pari al numero di Titoli di efficienza energetica iscritti nel conto proprietà dell'operatore sul registro GME più i Titoli di efficienza energetica acquistati durante la sessione in corso ad un prezzo inferiore al prezzo convenzionale indicato dall'operatore;
- b) **quantità impegnata**, pari alla somma delle quantità delle proposte in vendita immesse sul mercato, in attesa di abbinamento o già abbinate;
- c) **quantità disponibile**, pari alla differenza tra quantità totale e quantità impegnata.

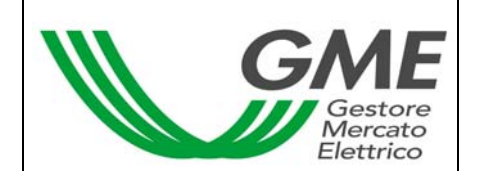

Nel corso della sessione sono aggiornati:

- per i certificati acquistabili, i dati di cui alle lettere d) ed e);
- per i certificati vendibili, tutti i dati riportati.

## **4. Reports**

Solo al termine di ogni sessione di Mercato TEE è possibile visualizzare gli Operatori con i quali sono avvenuti gli scambi di Titoli.

L'utente, per visualizzare i reports informativi relativi alle sessioni di Mercato, deve accedere al sito del GME alla sezione "I Mercati" / "Mercati Ambientali" / "Accesso ai Mercati"/ Mercato TEE / inserire il PIN / cliccare il link "**Report**",.

Dopo aver cliccato il link "Report" l'utente deve **selezionare la sessione e il report** di proprio interesse rispettivamente dai campi "**Sessione**" e "**Documenti**" e cliccare il tasto "**scarica**".

Entro le 24 ore successive al termine di ogni sessione, il GME pubblica su questa pagina i reports delle transazioni eseguite denominati: "**conferme vendite**" e "**conferme acquisti**" su cui si possono acquisire tutte le informazioni sulle transazioni effettuate nonché i dati rilevanti dell'operatore controparte contrattuale, inclusa la P. IVA per la fatturazione, salvo nel caso di operatori persone fisiche non titolari di P.IVA.

Sempre entro lo stesso termine il GME confronta l'importo che l'operatore dovrebbe pagare per coprire le sue proposte di acquisto con la somma versata a titolo di deposito in conto prezzo. Nel caso di transazioni il cui prezzo è superiore al prezzo convenzionale indicato dall'operatore, il GME pubblica il report "**istruzioni di pagamento**" dove indica la quota dell'importo dovuto a ciascun operatore venditore, con le sue coordinate bancarie.

## **5. Sospensione di una sessione**

Il GME, in caso di sospensione, proroga o chiusura anticipata di una sessione di mercato, ne dà immediata comunicazione agli utenti tramite e-mail. In caso di sospensione e di chiusura anticipata gli utenti non possono immettere sul mercato nuove proposte.